# **Elcad-Projekte direkt aus dem Explorer öffnen**

### **1.) Beschreibung der Funktion**

#### **ab ELCAD v7.3.2**

Mit einem kleinen Trick können Projekte (Projekt-Ordner \*.pro) direkt aus dem Explorer mit Elcad geöffnet werden. Hierzu gibt es mehrere Möglichkeiten:

- $\Rightarrow$  Drag & Drop des Projekt-Ordners in die Schnellstart-Leiste
- $\Rightarrow$  Den Projekt-Ordner mit , Senden an' an Elcad senden
- ⇒ Kopieren des Projekt-Ordners und Einfügen auf die Elcad-Verknüpfung

**Hinweis:** Alle Möglichkeiten sind nur User-bezogen. Das heißt, sie müssen bei jedem User erneut angelegt werden, bzw. von User zu User kopiert werden.

# **2.) Elcad-Verknüpfung vorbereiten**

**Hinweis:** Es empfiehlt sich, die Erweiterung nicht an der Original-Verknüpfung vorzunehmen, sondern eine Kopie zu verwenden.

Rechtsklick auf die Verknüpfung und "Eigenschaften' wählen:

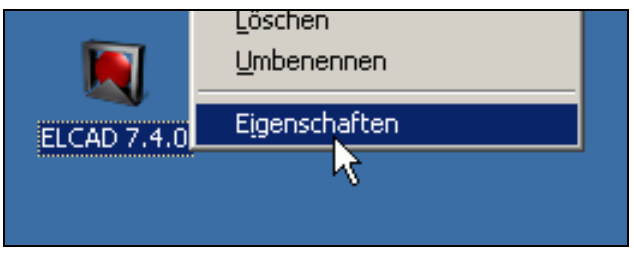

Fügen Sie die Erweitung **–PRO** hinzu: (Groß-/Kleinschreibung ist egal)

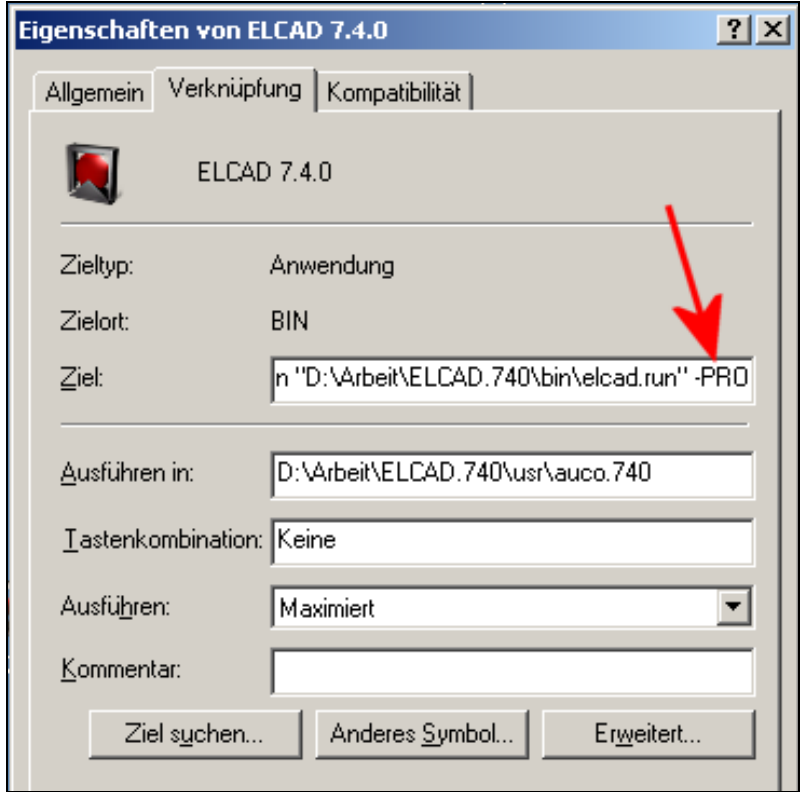

Mit [OK] die Verknüpfung speichern.

# **3.) Verknüpfung(en) platzieren…**

# **3.1) … in der Schnellstart-Leiste**

Öffnen Sie den Ordner der Schnellstart-Leiste, indem Sie mit der rechten Maustaste auf die Schnellstart-Leiste klicken und 'Ordner öffnen' wählen:

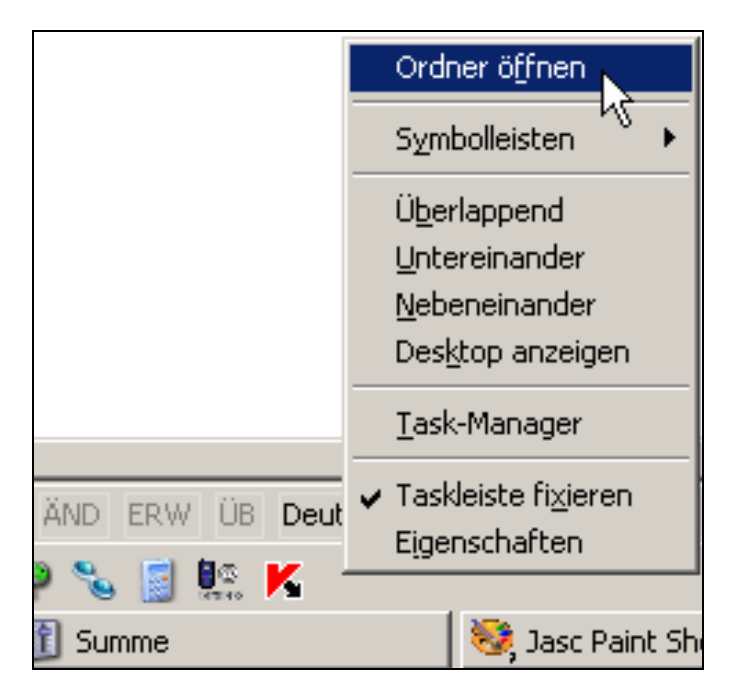

Kopieren Sie die unter Schritt **2.)** erstellte Verknüpfung in den Schnellstart-Ordner und schließen Sie diesen mit dem [X] oben rechts. Die Verknüpfung ist nun in der Schnellstart-Leiste sichtbar:

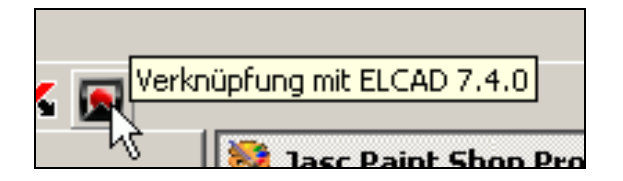

### **3.2)** … im Ordner , Senden an'

Der Ordner 'Senden an' ist ein Systemordner und in der Regel unsichtbar. Um ihn sichtbar zu machen, gehen Sie wie folgt vor:

Im Explorer , Extras / Optionen / Ansicht' wählen und dort den Haken bei , Alle Dateien und Ordner anzeigen' setzen:

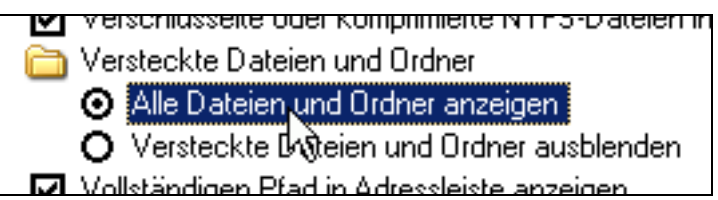

Wechseln Sie jetzt in Ihr Profil. Dazu geben Sie in der Adresszeile im Explorer **%userprofile%** ein und klicken dann auf [Return]:

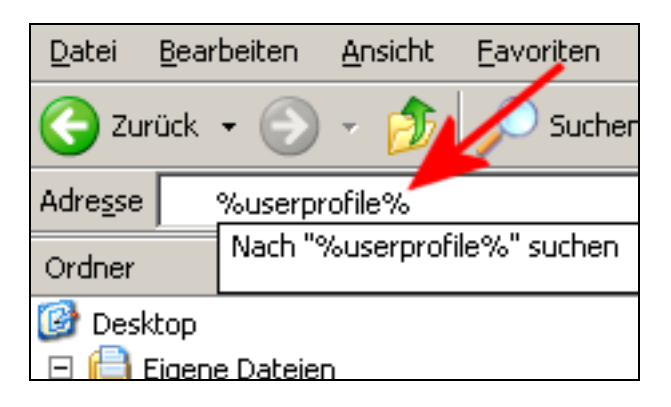

Jetzt sehen Sie in der rechten Explorer-Spalte den Ordner , SendTo':

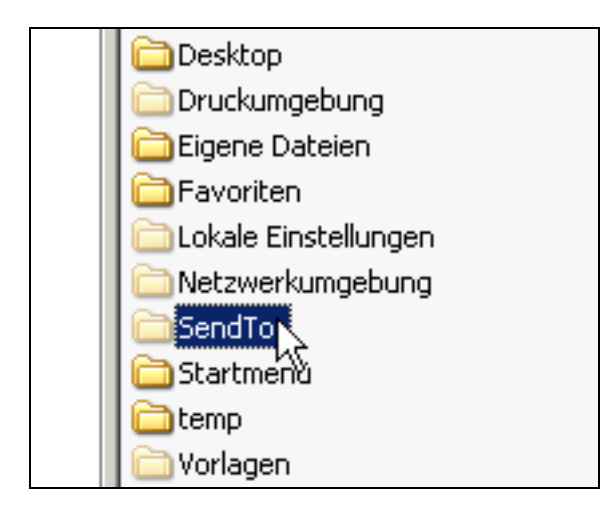

Kopieren Sie die unter Schritt 2.) erstellte Verknüpfung in den Ordner ,SendTo' und schalten Sie die System-Ordner wieder unsichtbar. Die Verknüpfung ist nun im Explorer unter ,Senden an' sichtbar:

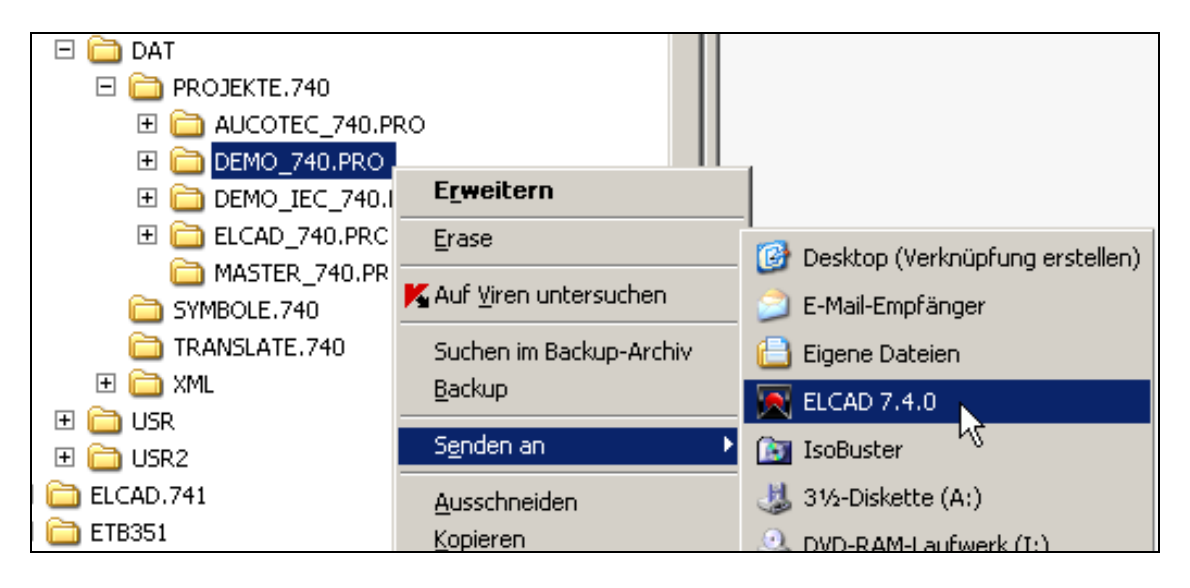

## **4.) Elcad-Projekt aus dem Explorer öffnen…**

#### **4.1) … mit Drag & Drop in die Schnellstart-Leiste**

Ziehen Sie einen Projekt-Ordner aus dem Explorer auf die Elcad-Verknüpfung in der Schnellstart-Leiste:

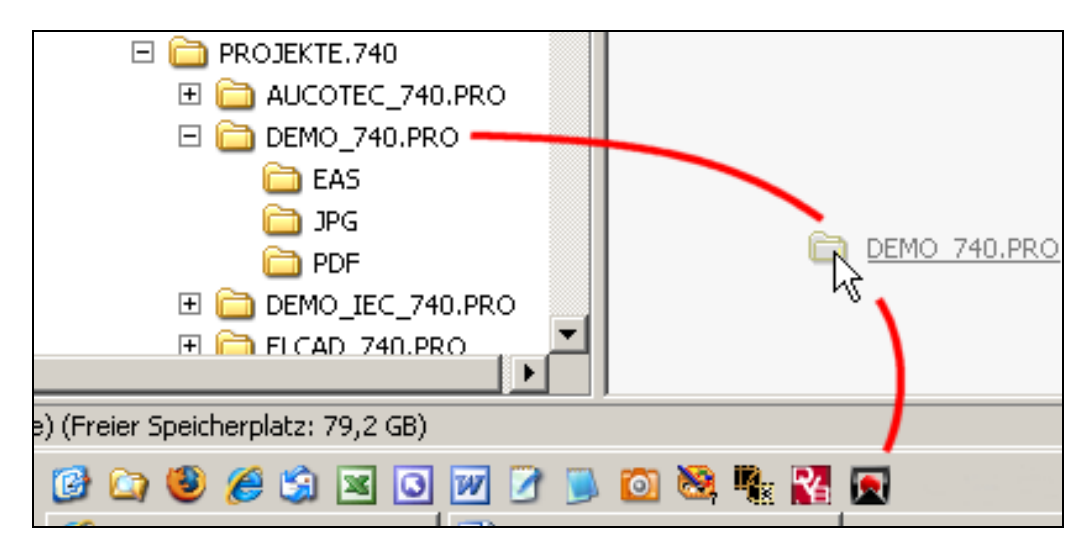

#### **4.2)** … mit , Senden an'

Klicken Sie mit der rechten Maustaste auf den Projekt-Ordner und wählen Sie die Elcad-Verknüpfung unter ,Senden an'

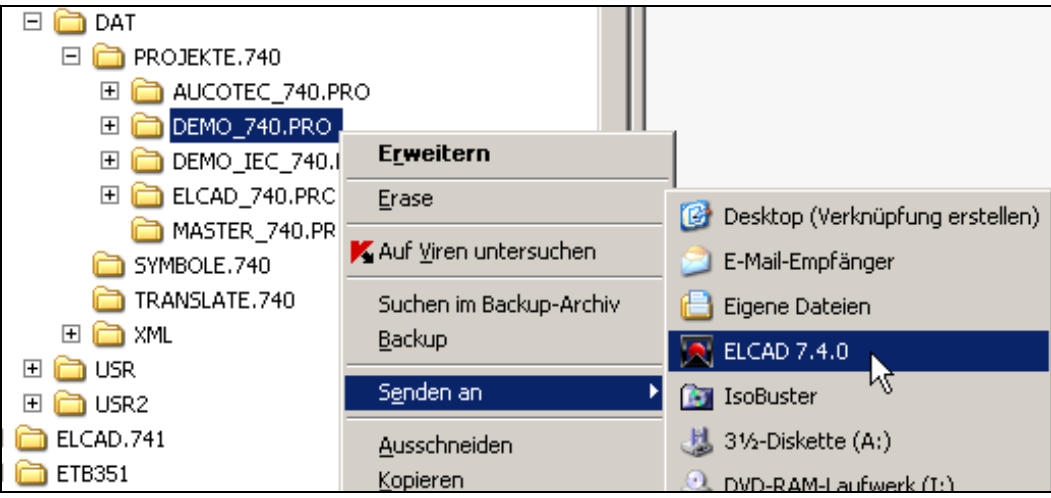

# **4.3) … mit Kopieren & Einfügen des Projekt-Ordners**

Klicken Sie mit der rechten Maustaste auf den Projekt-Ordner und wählen Sie ,Kopieren'. Jetzt klicken Sie wieder mit der rechten Maustaste auf die Elcad-Verknüpfung in der Schnellstart-Leiste und wählen ,Einfügen':

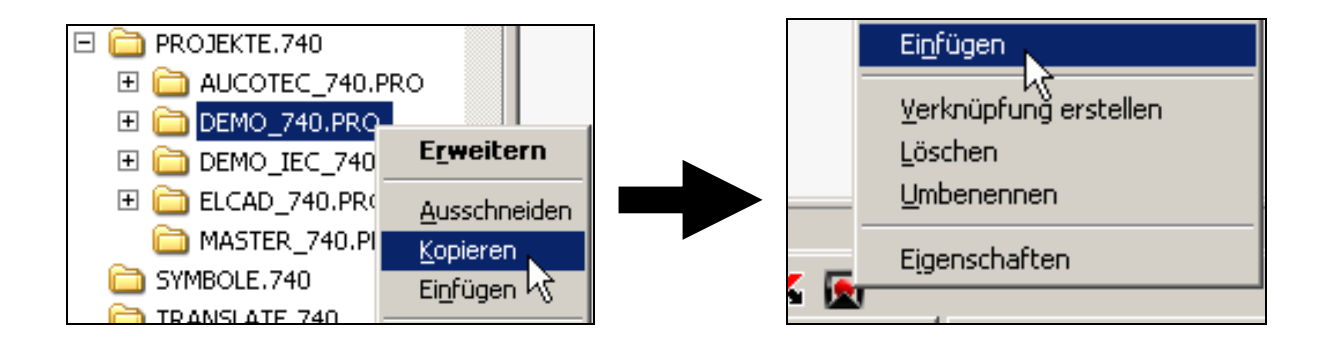

#### **5.) Bekannte Probleme**

- Das Öffnen von Projekten aus dem Explorer funktioniert erst ab 7.3.2. Bei älteren Versionen startet Elcad nur bis 20% und stürzt(?) dann ab.
- Verfehlt man beim Drag&Drop in die Schnellstartleiste nur knapp die Elcad-Verknüpfung, wird in der Schnellstartleiste nur eine Verknüpfung zum Projekt-Ordner erstellt.
- Startet man Elcad mit der unter **2.)** erstellten Verknüpfung, öffnet sich Elcad ohne ein Projekt zu öffnen.
- Das Projekt wird nicht geöffnet, wenn….
	- … eine Symbolbibliothek nicht geöffnet werden kann (falscher Pfad / nicht vorhaben)
	- … eine Translatedatei nicht geöffnet werden kann (falscher Pfad / nicht vorhanden) … ein Projekt beim Öffnen in eine höhere Elcad-Version konvertiert werden muss
- Die o.g. Funktionen stehen bei SIEMENS-Energy nicht zur Verfügung. Bitte nutzen Sie hier die Funktionen des "FL-Select". Die hier genannte Funktion ist bereits in Planung, aber ist noch nicht umgesetzt. (Bitte tragen Sie sich in den Newsletter ein, um zu erfahren, wenn Siemens-Energy diese Funktion ermöglicht.)

Bei anderen SIEMENS-Divionen, fragen Sie bitte Ihren Elcad-Administrator nach dem Start-Attribut "-pro".

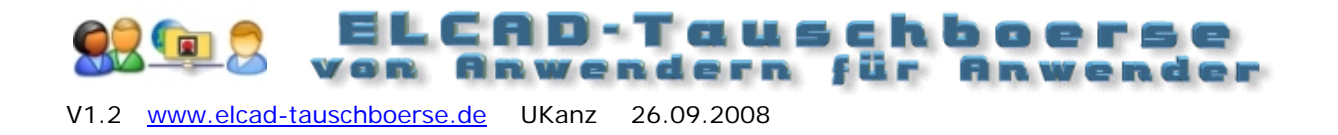